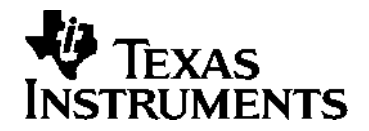

# **Topics in Algebra 1**

**Software Application for the TI-83 Plus and the TI-73** 

**Student and Teacher Classroom Materials** 

#### **Important notice regarding book materials**

Texas Instruments makes no warranty, either expressed or implied, including but not limited to any implied warranties of merchantability and fitness for a particular purpose, regarding any programs or book materials and makes such materials available solely on an "as-is" basis. In no event shall Texas Instruments be liable to anyone for special, collateral, incidental, or consequential damages in connection with or arising out of the purchase or use of these materials, and the sole and exclusive liability of Texas Instruments, regardless of the form of action, shall not exceed the purchase price of this book. Moreover, Texas Instruments shall not be liable for any claim of any kind whatsoever against the use of these materials by any other party.

Permission is hereby granted to teachers to reprint or photocopy in classroom, workshop, or seminar quantities the pages or sheets in this work that carry a Texas Instruments copyright notice. These pages are designed to be reproduced by teachers for use in their classes, workshops, or seminars, provided each copy made shows the copyright notice. Such copies may not be sold, and further distribution is expressly prohibited. Except as authorized above, prior written permission must be obtained from Texas Instruments Incorporated to reproduce or transmit this work or portions thereof in any other form or by any other electronic or mechanical means, including any information storage or retrieval system, unless expressly permitted by federal copyright law. Send inquiries to this address:

Texas Instruments Incorporated 7800 Banner Drive, M/S 3918 Dallas, Texas 75251 Attention: Manager, Business Services

Copyright © 2001 Texas Instruments Incorporated. Except for the specific rights granted herein, all rights are reserved.

**The and Try-It! are trademarks of Texas Instruments Incorporated.** 

# **Table of Contents**

# **Introduction to Topics in Algebra 1**

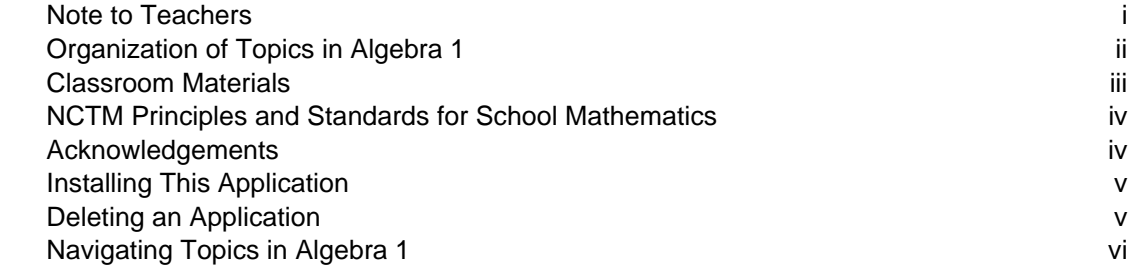

# **Chapter 1: Number Sense**

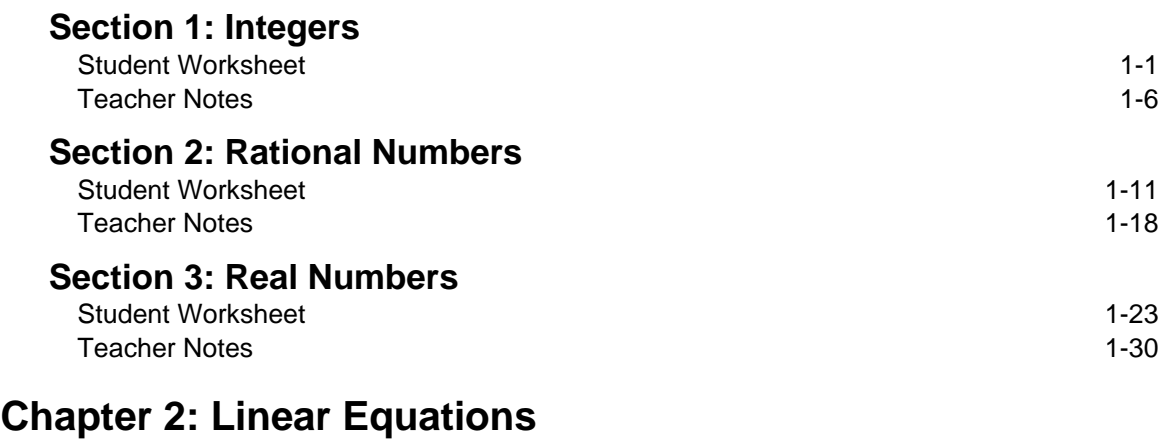

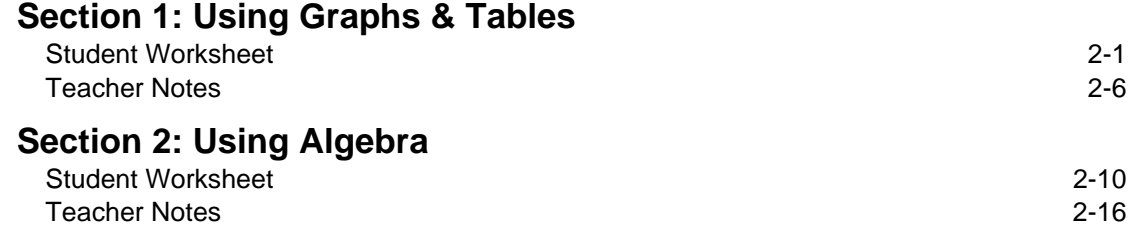

# **Chapter 3: Linear Functions**

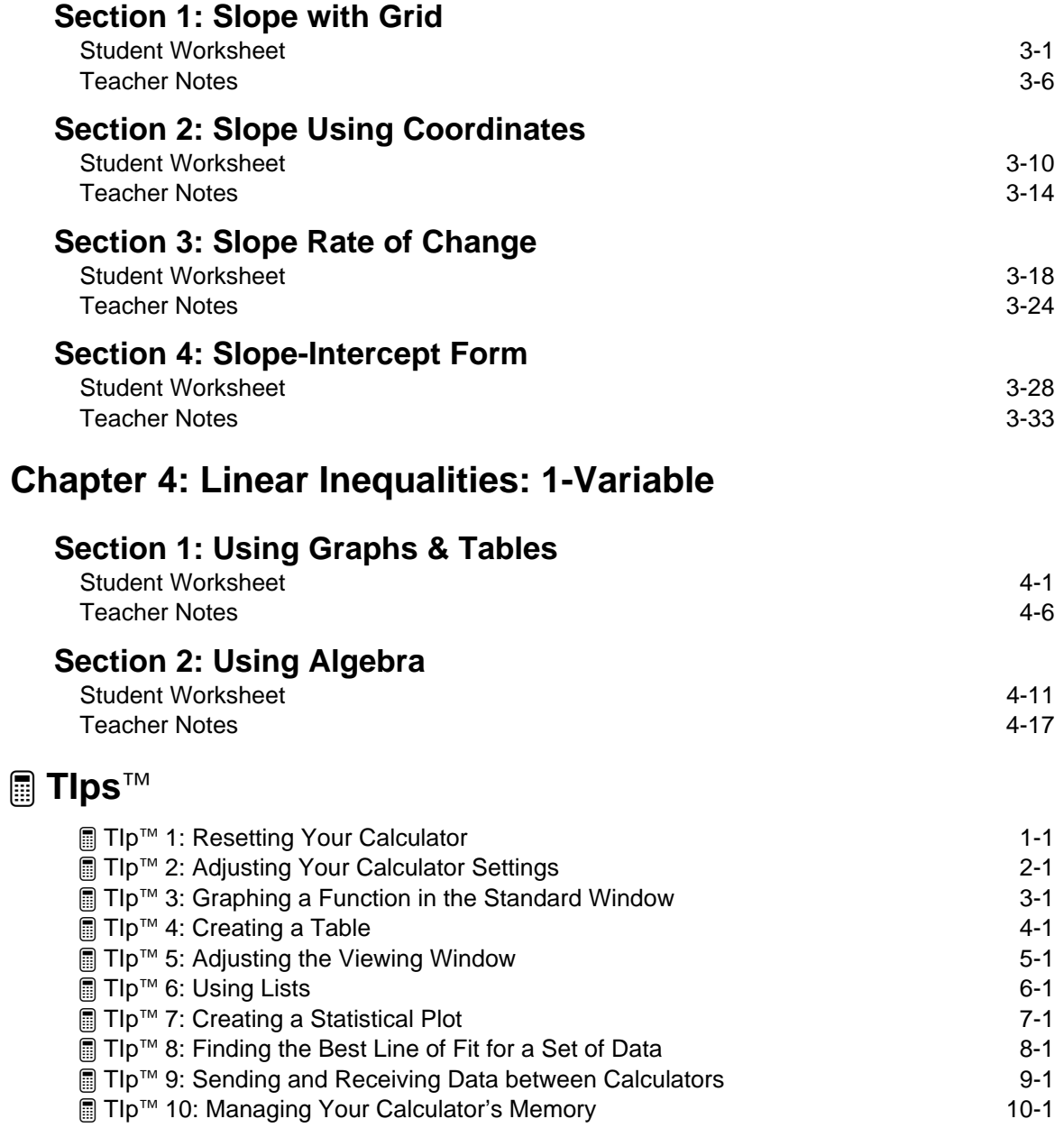

## **Introduction to Topics in Algebra 1**

## **Note to Teachers**

Welcome to the Topics in Algebra 1 software application for the TI-83 Plus and TI-73 graphing calculators. The application and Classroom Materials were designed to help students review and reinforce selected concepts taught at the Algebra 1 level. Topics in Algebra 1 is easy to use, even for inexperienced calculator users, and it encourages students to explore concepts on their own.

Navigating Topics in Algebra 1 (pages vi–ix) explains how to move around the application. You may wish to copy these pages for your students.

We hope Topics in Algebra 1 proves useful to you and your students. All of your comments and suggestions are appreciated. You can contact TI:

- Phone 1-800-TI-CARES (1-800-842-2737)
- E-mail ti-cares@ti.com
- TI website http://www.ti.com/calc

## **Organization of Topics in Algebra 1**

Topics in Algebra 1 is organized in textbook fashion with chapters and sections arranged in table-of-contents form.

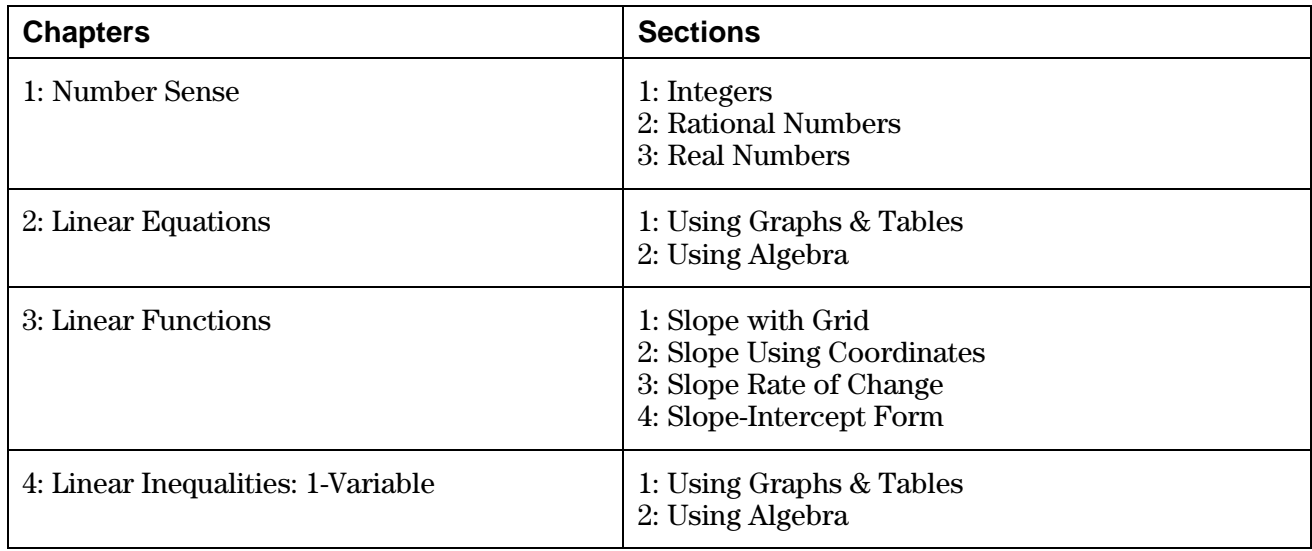

**Note:** Chapters can be installed and deleted individually. This provides flexibility, allowing calculators to have only the applications students currently need.

Each section in the application contains three subsections.

- The **Overview** presents definitions and concepts for teachers to use in class discussions and for students to use for study and review. They contain animation and real-world examples.
- The **Observations** show concepts or examples, followed by **Write An Observation** screens. Students are asked to write in the space provided on the Student Worksheet their observations about the content presented. Screens entitled **Did you know** display additional information and facts about the current concept.
- The **Activities** include interactive activities that reinforce the concepts covered in the section. Many of the activities are in the form of games. Students can practice calculating equations with integers, rational numbers, and real numbers, or they can find the equation of a line. The application checks answers, gives a score, and provides students with the correct answer if they are unable to answer a question correctly. In the Linear Functions chapter, students can play a game called Screen Cross where they link to each other's calculators and race to see who finishes first.

## **Classroom Materials**

The Topics in Algebra 1 Classroom Materials include Student Worksheets, Teacher Notes (with answers), and  $\blacksquare$  TIps<sup> $\mathsf{TM}$ </sup>.

• Student Worksheets provide explanations and instructions to students about using the application to review the concepts in the section. Each worksheet is divided into four parts— **Overview**, **Observations**, **Activities** (which correspond to the subsections of the application), and ³ **Try-It!é on Your TI-83 Plus or TI-73**.

 $\Box$  Try-It!<sup>™</sup> activities let students investigate specific features on the calculator related to the section concepts. This includes step-by-step instructions with the exact keys to press to complete each step and corresponding screen pictures. The screens shown in the **Try-It!** activities are for the TI-83 Plus. Usually, the TI-73 display varies only slightly, and the students should have no problems following the instructions. However, in the cases where the two calculators vary, the  $\blacksquare$  Try-It! activities contain two separate exercises, one for each of the two calculators. Therefore, you only need to copy the section appropriate for the calculator that you use in your classroom.

- Teacher Notes give a brief explanation of the concepts covered in the section, some of the common student errors that might be encountered, and answers to the questions on the Student Worksheets. There are Teacher Notes for each Student Worksheet.
- $\Box$  TIps<sup>™</sup> provide keystroke examples for some of the more common tasks that you and your students need for Algebra 1 and beyond. The  $\Box$  Tlps are intended to help students learn how to use the features of the calculator. The  $\Box$  TIps topics are:

³ TIp 1: *Resetting Your Calculator*

³ TIp 2: *Adjusting Your Calculator Settings*

³ TIp 3: *Graphing a Function in the Standard Window*

³ TIp 4: *Creating a Table*

³ TIp 5: *Adjusting the Viewing Window*

³ TIp 6: *Using Lists*

³ TIp 7: *Creating a Statistical Plot*

³ TIp 8: *Finding the Best Line of Fit for a Set of Data*

³ TIp 9: *Sending and Receiving Data between Calculators*

³ TIp 10: *Managing Your Calculator's Memory*

 When students need to learn how to use the feature being covered, you can distribute the **If** TIps to them to make sure they are prepared for the lesson.

## **NCTM Principles and Standards for School Mathematics**

The Topics in Algebra 1 application and the Classroom Materials were written with the guidelines of the NCTM *Principles and Standards for School Mathematics* in mind. Attention was paid to the expectations laid out for the Algebra Content Standard for the Algebra 1 level that crosses the 6–8 and 9–12 grade bands.

Some examples include:

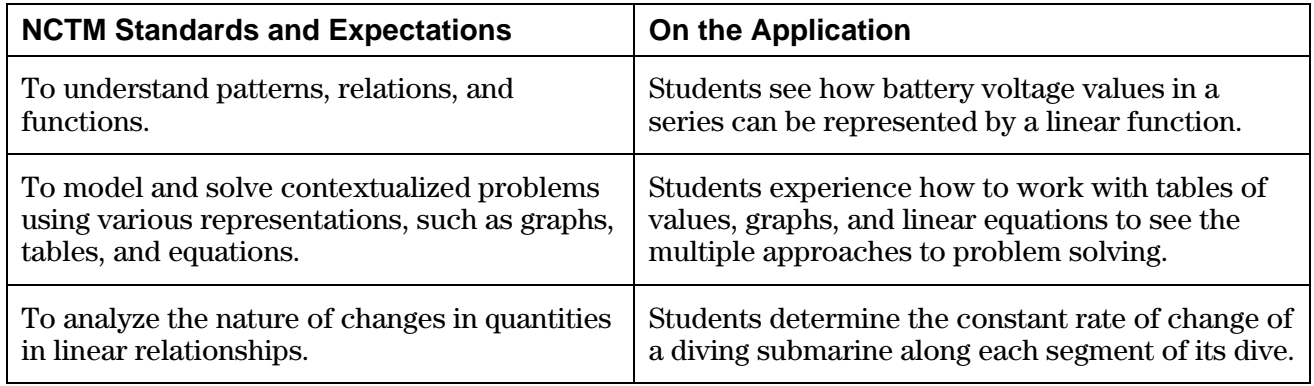

In addition, scored, interactive activities at the end of each section help reinforce the concepts reviewed in the **Overview** and **Observations** subsections.

You can find the complete expectations for the Algebra Content Standard and for the various grade bands set out by the NCTM at:

http://standards.nctm.org/document/appendix/alg.htm

You can view the NCTM *Principles and Standards for School Mathematics* online at:

http://standards.nctm.org/

## **Acknowledgements**

Texas Instruments would like to thank these individuals for their support, ideas, and suggestions.

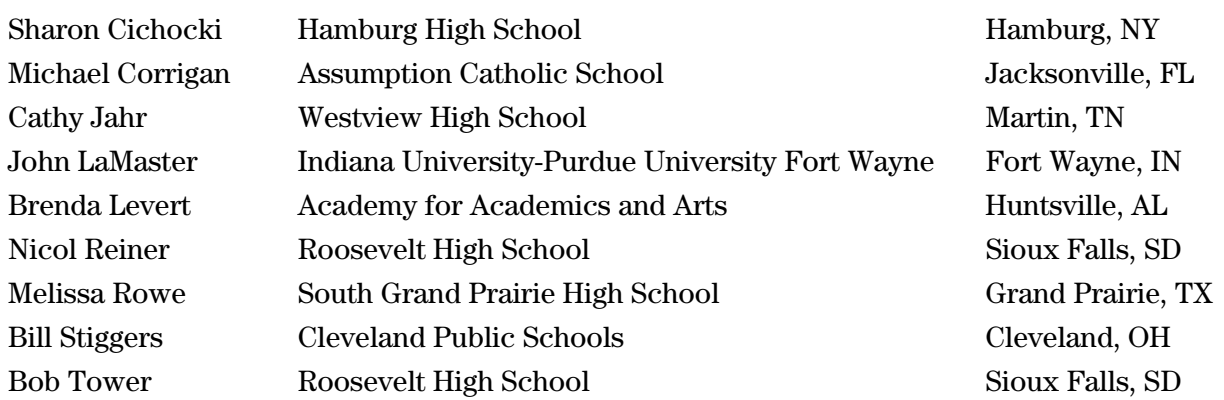

## **Installing This Application**

Students may install all four chapters as a unit (**ALG1PRT1**) or one or more of the chapters individually (**ALG1CH1**, **ALG1CH2**, **ALG1CH3**, **ALG1CH4**). This provides flexibility, allowing calculators to have only the applications students currently need. When two or more chapters are installed separately, they each must be accessed directly from the  $\overline{APPS}$  menu.

Installing this application requires TI-GRAPH LINK<sup>™</sup> software and link cable. A link cable can be purchased from the online store:

#### http://epsstore.ti.com

If an **Archive Full** error message appears while installing Algebra 1 or one of the chapters, the calculator does not have sufficient memory for the application. Applications and/or archived variables must be deleted to make room (see below).

## **Deleting an Application**

Deleting an application completely removes the application from the calculator. The space then becomes available for a different application. The deleted application may be reloaded at a later date. Before deleting an application from the calculator, it can be backed up to a PC using the **Link > Receive Flash Application** menu in TI-GRAPH LINK. You can reload it to the calculator later using the **Link > Send Flash Software** menu in TI-GRAPH LINK.

To delete an application or archived variable:

- 1. Press [2nd] [MEM] to display the **MEMORY** menu.
- 2. Select **2:Mem Mgmt/Del** (**4:Delete…** on the TI-73).
- 3. Select **A:Apps...** or **B:AppVars...** (**8:Apps...** or **9:AppVars...** on the TI-73).
- 4. Press  $\boxed{\bullet}$  until the  $\blacktriangleright$  indicator is next to the item you wish to delete.
- 5. Press  $[DEL]$  ( $[ENTER]$  on the TI-73).
- 6. Select **2:Yes** when asked **Are You Sure?**
- 7. Press  $[2nd]$   $[QUIT]$  to return to the Home screen.

## **Navigating Topics in Algebra 1**

#### **Starting the Application**

- 1. Press **APPS** to display the **APPLICATIONS** menu.
- 2. Press  $\overline{\triangledown}$  until **ALG1PRT1** (or a chapter such as **ALG1CH1**) is highlighted, and then press  $\overline{\text{ENTER}}$  to select it. The application title page is displayed.

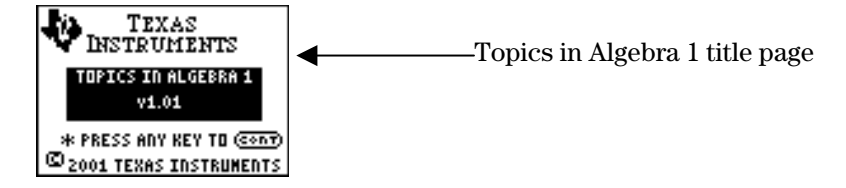

3. Press any key to start the application.

A Table of Contents page is displayed. It is the Table of Contents from which you last exited Algebra 1. You may select one of the items on the menu or press  $\langle$ UP $\rangle$  as often as necessary to go to the Table of Contents screen that you need.

#### **Table of Contents Screens**

There are three types of Table of Contents screens—chapters, sections, and subsections.

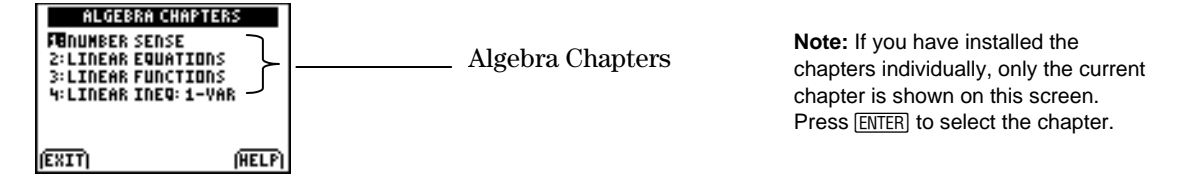

When you select a chapter, the **Algebra Sections** screen is displayed. The number of sections listed varies according to chapter.

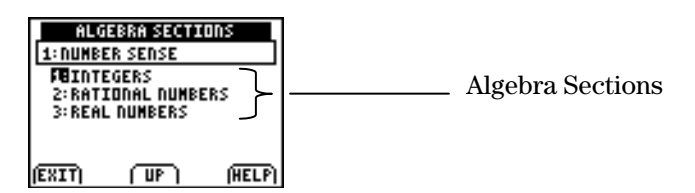

When you select a section, the **Algebra Subsections** screen is displayed. The items listed are always the same—**Overview**, **Observations**, and **Activities**.

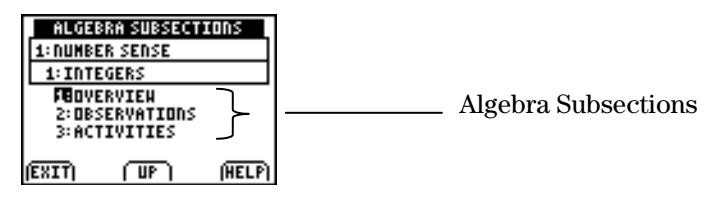

**Note:** When you exit and re-enter Topics in Algebra 1, you return to the Table of Contents screen from which you exited.

## **Navigating Topics in Algebra 1 (continued)**

## **Selecting the Chapter, Section, and Subsection You Want**

To select from a Table of Contents screen, press  $\overline{\phantom{a}}$  if necessary to highlight the name of the chapter, section, or subsection, and then press  $[ENTER]$ .

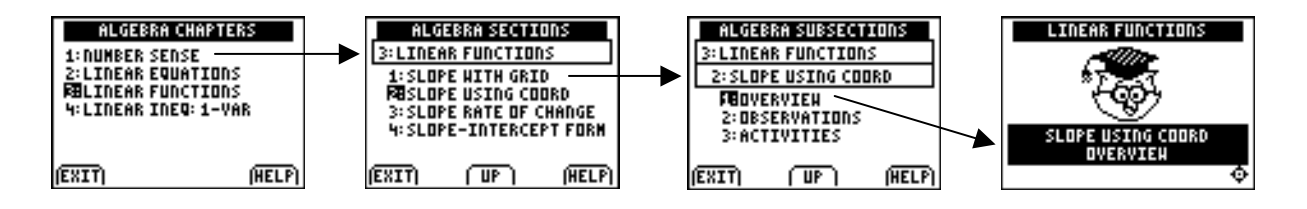

When the **Overview**, **Observations**, or **Activities** opening screen appears, press  $\lceil \cdot \rceil$  to begin.

#### **Returning to the Table of Contents**

From most **Overview, Observations**, or **Activities** screens, you can press  $\boxed{2nd}$   $\boxed{QU|T}$  as many times as necessary to return to the Table of Contents. You may then select one of the items on the menu or press  $\langle$ **UP** $\rangle$  to go to higher levels of the Table of Contents.

Note: If you see  $\langle CONT \rangle$  on the current screen, you must first press any key to continue.

#### **Leaving the Application**

To leave the application, press  $\sqrt{2nd}$   $\sqrt{2}$  as many times as needed to return to a Table of Contents screen, and then press  $\langle$ **EXIT** $\rangle$ . When you re-enter the application, you return to this Table of Contents screen.

## **Navigating Topics in Algebra 1 (continued)**

### **Navigation Star**

The navigation star is located on the bottom right of most **Overview** and **Observations** screens.

When the right and left arrows of the navigation star are flashing, press  $\Box$  and  $\Box$  on the calculator to page back and forward between screens. When the up and down arrows are flashing,  $\Box$  and  $\Box$  are used to navigate vertical menus (see below).

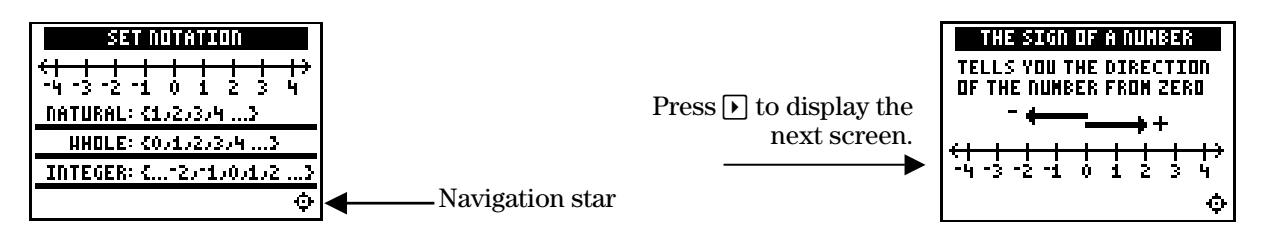

#### **Horizontal Menus**

A horizontal menu may be displayed at the bottom of the screen. The menu items help you move between screens in the application. The menu items change from one screen to another. The following are the most frequently displayed menu items.

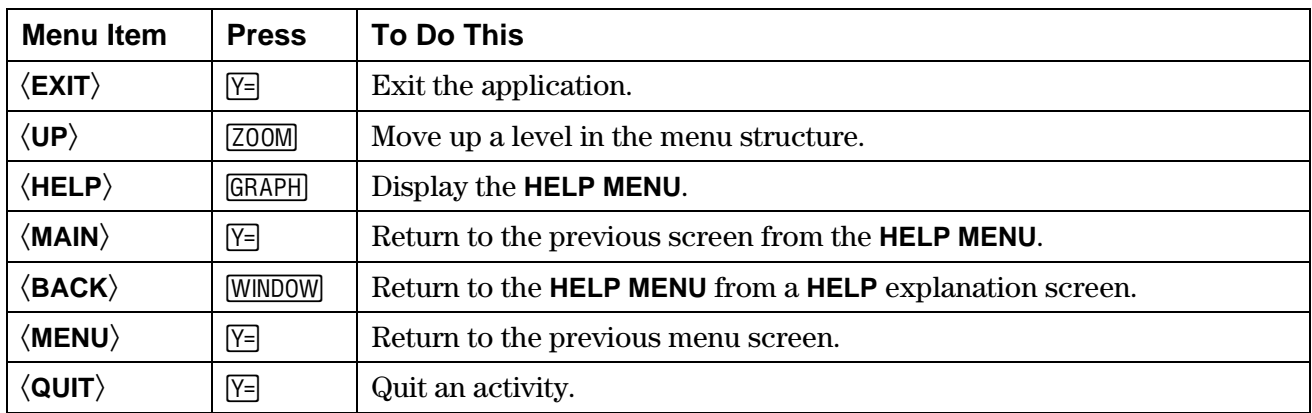

To select a menu item, press the calculator key that corresponds to the menu item on the screen.

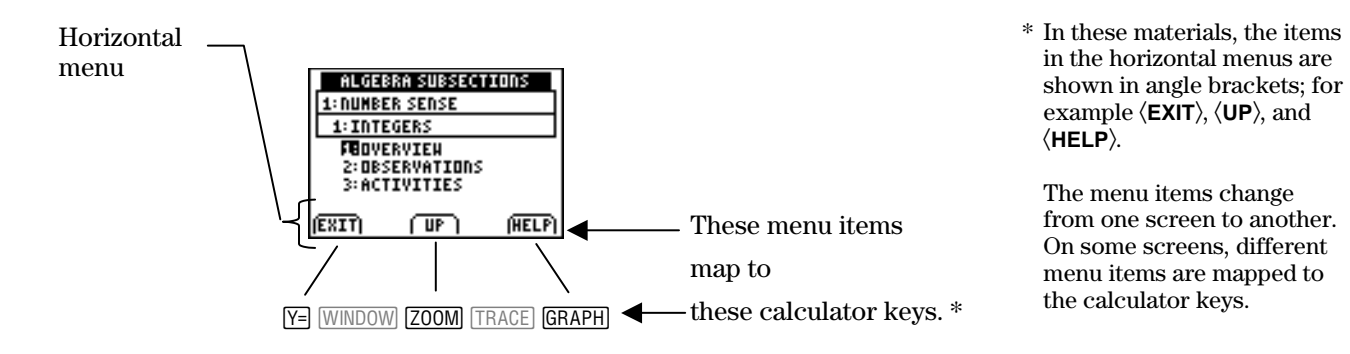

## **Navigating Topics in Algebra 1 (continued)**

#### **Vertical Menus**

When the up and down arrows of the navigation star are flashing, press  $\overline{\mathbf{y}}$  and  $\overline{\mathbf{A}}$  on the calculator to highlight an item in a vertical menu.

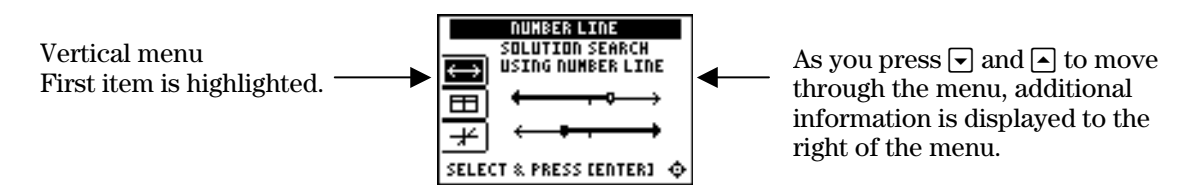

Some vertical menus only provide information. Other vertical menus are used for navigation. If **Select** or **Select & Press [Enter]** is displayed, you can press [ENTER] to select an item or to see more information.

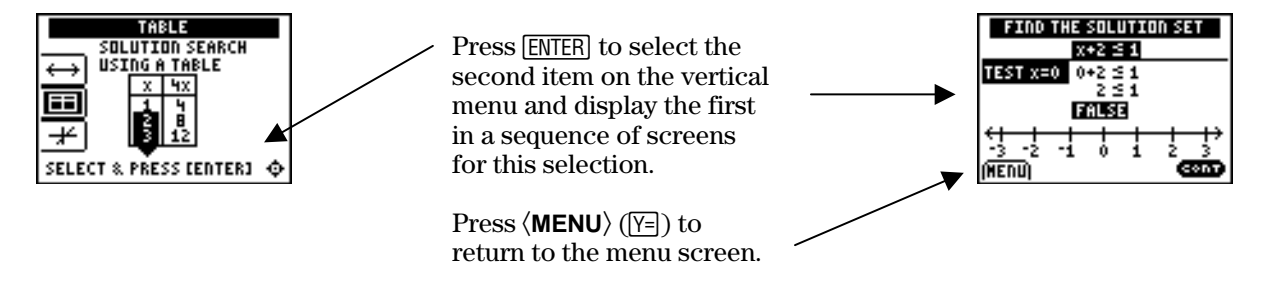

## **áCONTâ**

When you see  $\langle$ **CONT** $\rangle$  (continue), you can press any key to go to the next screen.

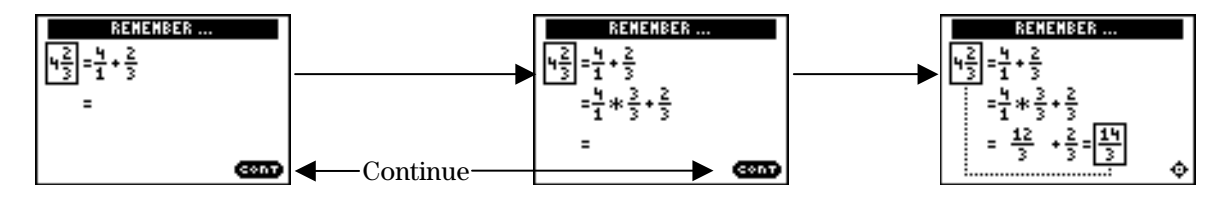

### **HELP**

From a Table of Contents screen, press  $\langle \text{HELP} \rangle$  to view information about features of the application. To select an item, press  $\lceil \cdot \rceil$  to highlight it, and then press **ENTER**.

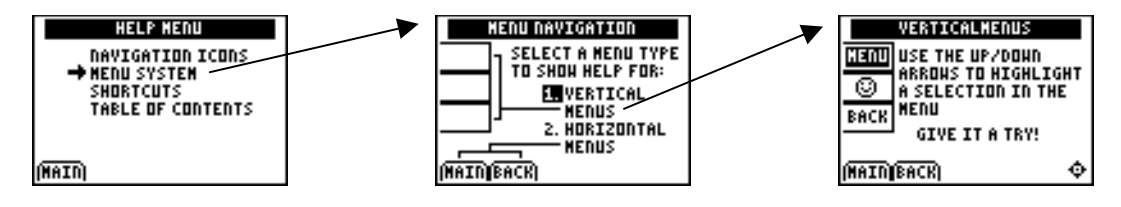